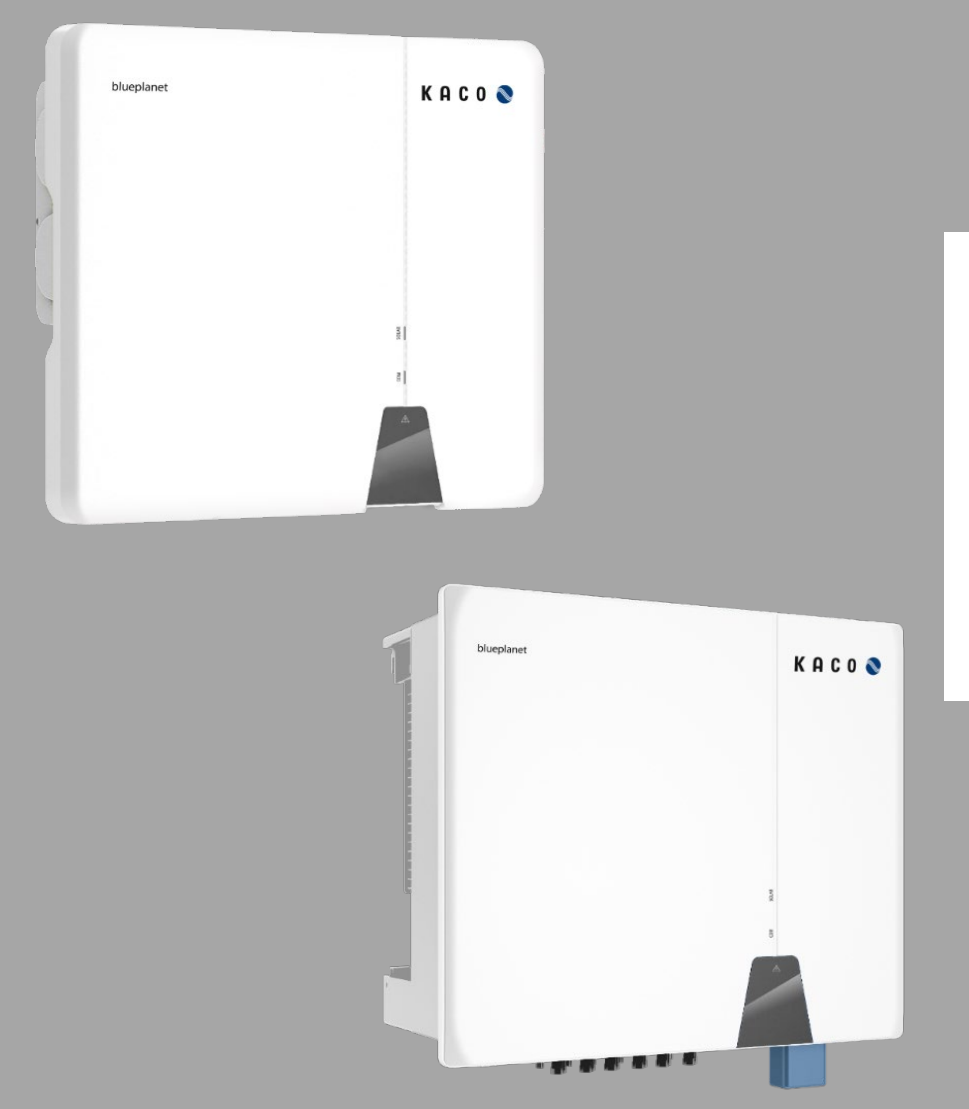

KACO

new energy.

**KACO blueplanet 3.0 NX3 M2 KACO blueplanet 5.0 NX3 M2 KACO blueplanet 8.0 NX3 M2 KACO blueplanet 10.0 NX3 M2 KACO blueplanet 15.0 NX3 M2 KACO blueplanet 20.0 NX3 M2 KACO blueplanet 25.0 NX3 M3 KACO blueplanet 30.0 NX3 M3 KACO blueplanet 33.0 NX3 M3**

**Anwendungsbeschreibung – Installation und Verwendung der APP**

# **Deutsche Übersetzung der englischen**

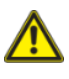

**KN** Elektrofachkraft Wichtige Sicherheitshinweise

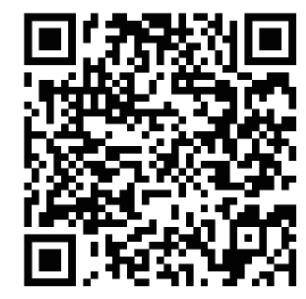

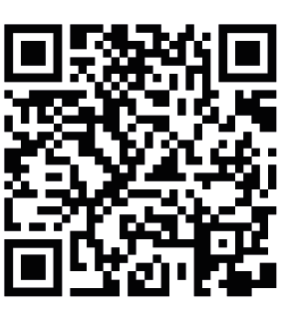

Android-APP iOS-APP

Diese Anleitung ist Bestandteil des Produktes und muss beachtet werden. Sie muss außerdem an einem Ort aufbewahrt werden, der jederzeit frei zugänglich ist. Das Urheberrecht für diese Betriebsanleitung liegt allein bei der KACO new energy GmbH.

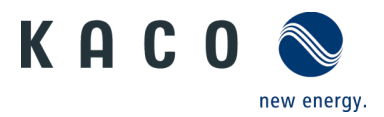

# Inhaltsverzeichnis

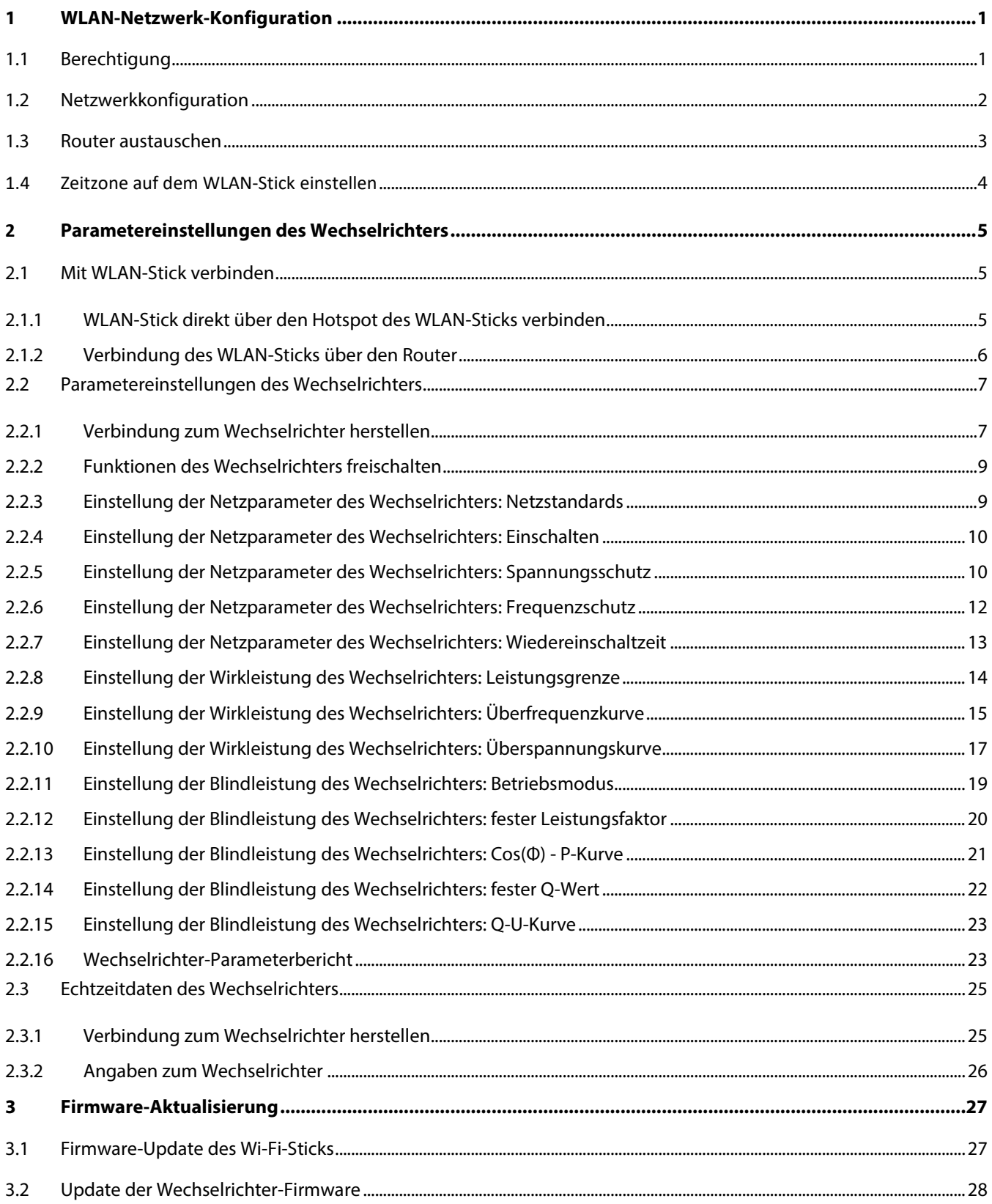

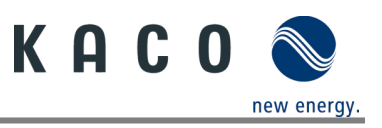

# <span id="page-2-0"></span>**1 WLAN-Netzwerk-Konfiguration**

## <span id="page-2-1"></span>**1.1 Berechtigung**

Die App für Android und iOS (siehe Google Playstore oder App Store) verbindet sich über die SSID und das Passwort des QR-Codes automatisch mit dem Hotspot des WLAN-Sticks. Die App benötigt daher folgende Berechtigungen, um auf das Smartphone zuzugreifen:

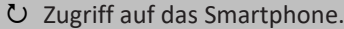

1 Berechtigung zum Zugriff auf Fotos und Medien.

2 Berechtigung zum Zugriff auf den Standort.

3 Berechtigung zum Zugriff auf Geräteinformationen.

4 Berechtigung zur Nutzung von Bildern und Videos.

5 Standortdienst.

» Fahren Sie mit der Netzwerkkonfiguration fort

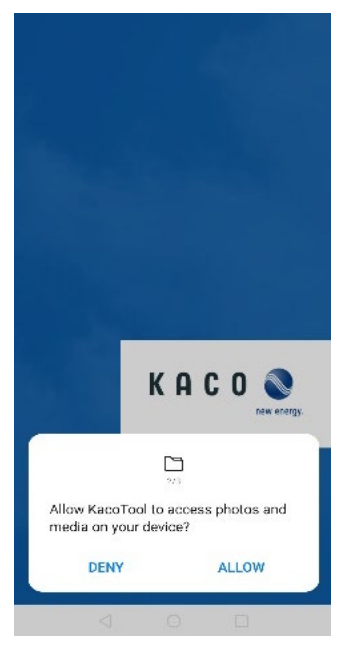

*Abb. 1:* Zugriff auf Fotos und Medien *Abb. 2:* Zugriff auf den Standort *Abb. 3:* Zugriff auf Informationen

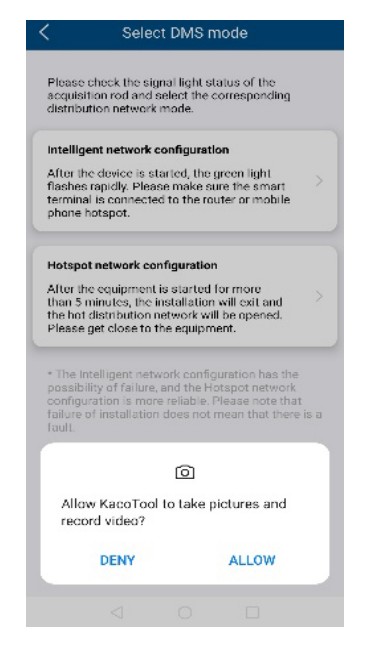

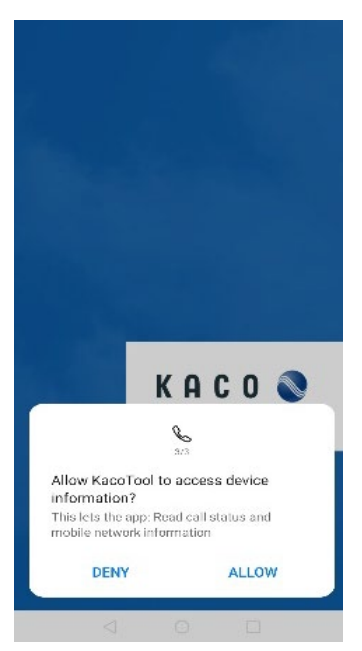

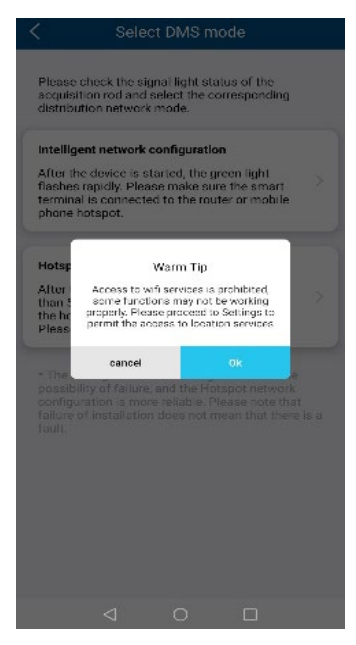

*Abb. 4:* Bilder und Videos *Abb. 5:* Standortdienst

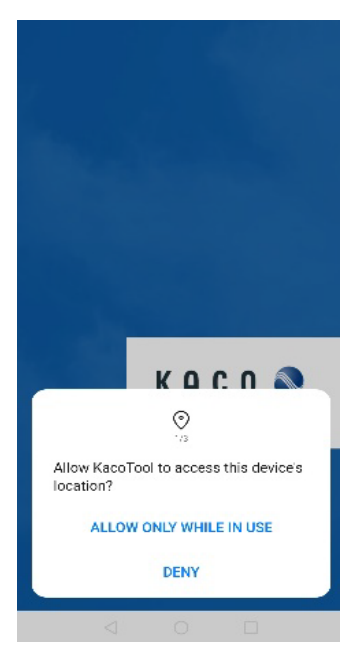

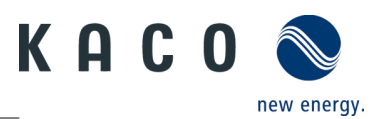

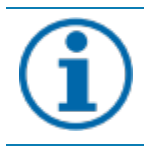

#### **HINWEIS**

Die Tool-App verwendet diese Berechtigungen nicht zur Aufzeichnung der Telefondaten des Benutzers. Bitte erteilen Sie der Tool-App diese Berechtigungen.

## <span id="page-3-0"></span>**1.2 Netzwerkkonfiguration**

Einstellung der Netzwerkkonfiguration wie unten:

#### Einstellung der Netzwerkkonfiguration.

1 Öffnen Sie die Tool-App und klicken Sie auf die Schaltfläche "INSTALLATION" (die Tool-App öffnet die Smartphone-Kamera).

2 Scannen Sie das QR-Code-Etikett auf dem WLAN-Stick. Die Tool-App verbindet sich dann automatisch mit dem Hotspot des WLAN-Sticks.

3 Klicken Sie auf die Schaltfläche "Select network" und wählen Sie das WLAN. Die SSID des nächsten Routers stellt dem WLAN-Stick den Internetzugang bereit. Sie können die SSID des Routers auch manuell eingeben.

4 Geben Sie das Passwort der ausgewählten SSID ein und klicken Sie "Ok", um die Netzwerkkonfiguration zu starten.

5 Warten Sie, bis für die Netzwerkkonfiguration ein Ergebnis vorliegt.

» Nutzen Sie einen anderen Router, wenn die Einrichtung mit dem Router, mit dem der WLAN-Stick verbunden ist, nicht funktioniert.

## **Welcome Back** KACO provides you with the efficient toolbox AHNSTXNWHPVC8A **Enter WiFi password** Please enter a network to connect your device. The<br>device only supports 802.11b/g/n standard 2.4G click **LOCAL MODE** Network<br>Name: **INSTALLATION** Enter WiFi password Password: click  $\begin{array}{ccc} \triangleleft & \quad & \circ \\ \end{array}$  $\sim$

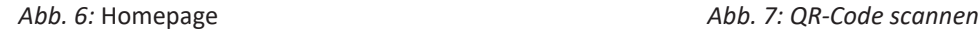

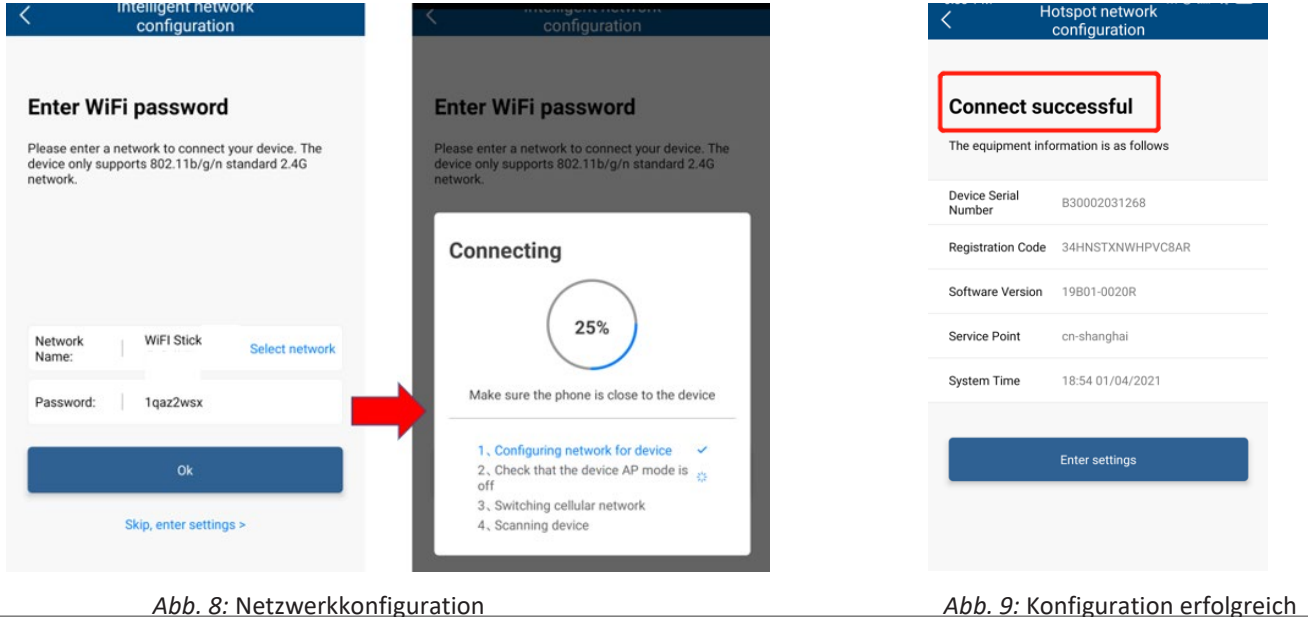

KACO blueplanet 3.0 NX3 M2 - KACO blueplanet 20.0 NX3 M2 + KACO blueplanet 25.0 NX3 M3 - KACO blueplanet 33.0 NX3 M3

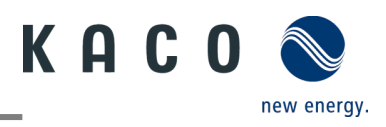

## **HINWEIS**

#### **Frequenzband**

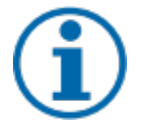

Bevor Sie das Netzwerk konfigurieren, sollten Sie sicherstellen, dass der WLAN-Router das 2.4G-Frequenzband unterstützt. Der WLAN-Stick kann nur im 2.4G-Frequenzband betrieben werden.

#### **Installationsort**

Bitte halten Sie den WLAN-Stick in einem Umkreis von 10 Metern vom Router entfernt.

#### **Verfügbarkeit von SSID und Passwort des Routers**

Der WLAN-Stick unterstützt nur 32 Zeichen für SSID bzw. Passwort.

## <span id="page-4-0"></span>**1.3 Router austauschen**

Wenn der Router noch funktioniert und Sie den WLAN-Stick mit einem anderen Router verbinden möchten:

Verbindung zu einem anderen Router herstellen.

1 Verbinden Sie das Smartphone per WLAN mit dem Router, öffnen Sie die Tool-App und klicken Sie auf die Schaltfläche "LOCAL MODE".

2 Öffnen Sie die Seite "Monitor Device Details " und klicken Sie auf die Einheit "WLAN". Hier wird der aktuell verbundene Router angezeigt.

3 Wählen Sie den neuen Router in der Liste aus, geben Sie das Passwort ein und klicken Sie auf die Schaltfläche "Confirm Settings" auf der Seite "Router".

» Fahren Sie mit den Parametereinstellungen des Wechselrichters fort.

Wenn der Router kaputt oder nicht mehr erreichbar ist und der WLAN-Stick keine Verbindung herstellen kann und die blaue LED-Leuchte nicht leuchtet, finden Sie die SSID des Hotspots des WLAN-Sticks mit der Seriennummer des WLAN-Sticks in Ihrer WLAN-Liste. Sie können eine Verbindung mit dem Hotspot des WLAN-Sticks herstellen, indem Sie den Registrierungscode auf dem Etikett als Passwort eingeben.

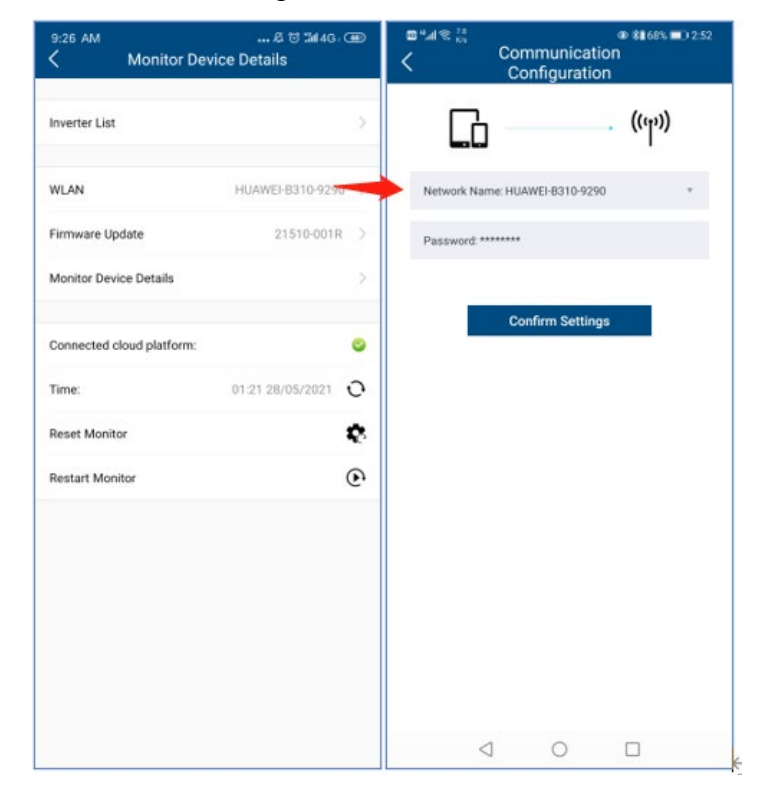

*Abb. 10:* Ändern des Netzwerkes

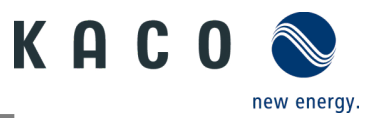

## <span id="page-5-0"></span>**1.4 Zeitzone auf dem WLAN-Stick einstellen**

Bevor Sie den Router für das Hochladen der Wechselrichterdaten konfigurieren, müssen Sie die Zeitzoneneinstellung wie folgt konfigurieren:

#### Einstellung der Zeitzonen-Konfiguration.

1 Öffnen Sie die Tool-App und klicken Sie auf die Schaltfläche "INSTALLATION" (die Tool-App öffnet die Smartphone-Kamera).

2 Scannen Sie das QR-Code-Etikett auf dem WLAN-Stick. Die Tool-App verbindet sich dann automatisch mit dem Hotspot des WLAN-Sticks.

3 Klicken Sie auf die Schaltfläche ">" der Zeiteinstellung, wählen Sie die Zeitzone aus und klicken Sie auf die Schaltfläche OK.

» Fahren Sie mit der Einstellung der Zeitzone auf den WLAN-Stick fort, der zur Berechnung der Ortszeit für das Hochladen der Daten verwendet wird.

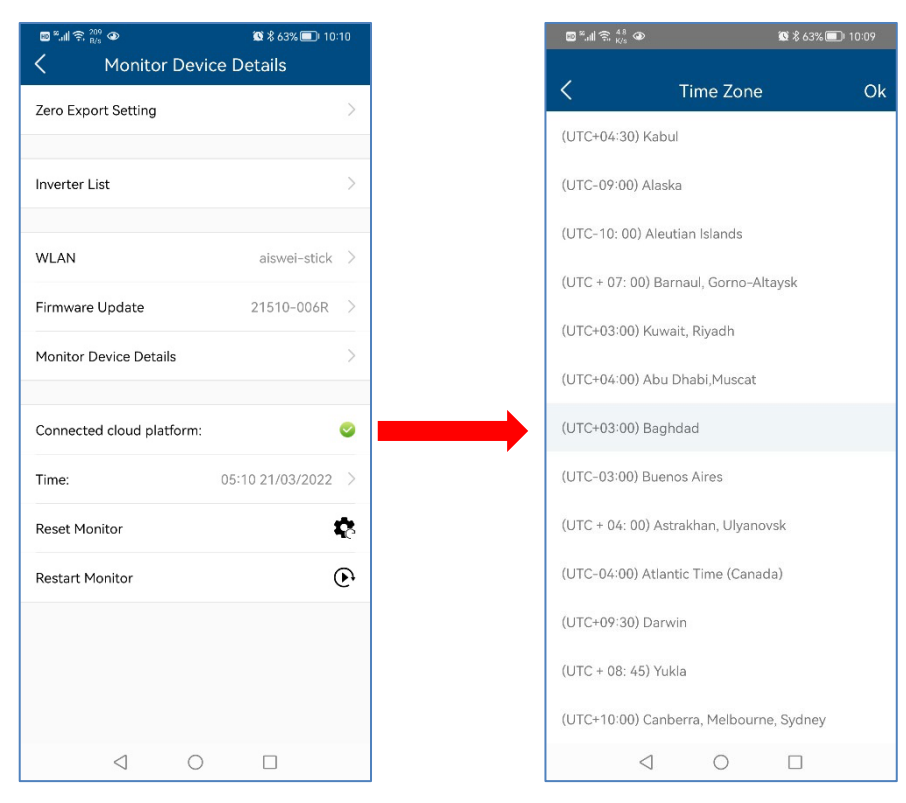

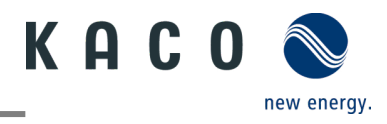

# <span id="page-6-0"></span>**2 Parametereinstellungen des Wechselrichters**

## <span id="page-6-1"></span>**2.1 Mit WLAN-Stick verbinden**

## <span id="page-6-2"></span>**2.1.1 WLAN-Stick direkt über den Hotspot des WLAN-Sticks verbinden**

Wenn Sie das WLAN-Netzwerk für den WLAN-Stick noch nicht konfiguriert haben, können Sie die SSID des WLAN-Sticks in der WLAN-Liste auf Ihrem Smartphone finden. Wenn Sie das WLAN-Netzwerk für den WLAN-Stick konfiguriert haben, aber die blaue LED-Leuchte des WLAN-Sticks nicht funktioniert, können Sie die SSID des WLAN-Sticks auch in der WLAN-Liste Ihres Smartphones finden. Das Passwort für den Hotspot des WLAN-Sticks ist der Registrierungscode auf dem WLAN-Stick.

Verbinden des WLAN-Sticks direkt über den Hotspot des WLAN-Sticks.

1 Öffnen Sie die Seite mit den WLAN-Einstellungen des Telefons.

- 2 Suchen Sie den Hotspot des WLAN-Sticks anhand der Seriennummer.
- 3 Stellen Sie eine Verbindung mit dem Hotspot her mit der Registrierungs-ID auf dem WLAN-Stick als Passwort.
- 4 Kehren Sie zur App zurück und klicken Sie auf "LOCAL MODE", um den WLAN-Stick auszuwählen.
- » Fahren Sie mit den Parametereinstellungen des Wechselrichters fort.

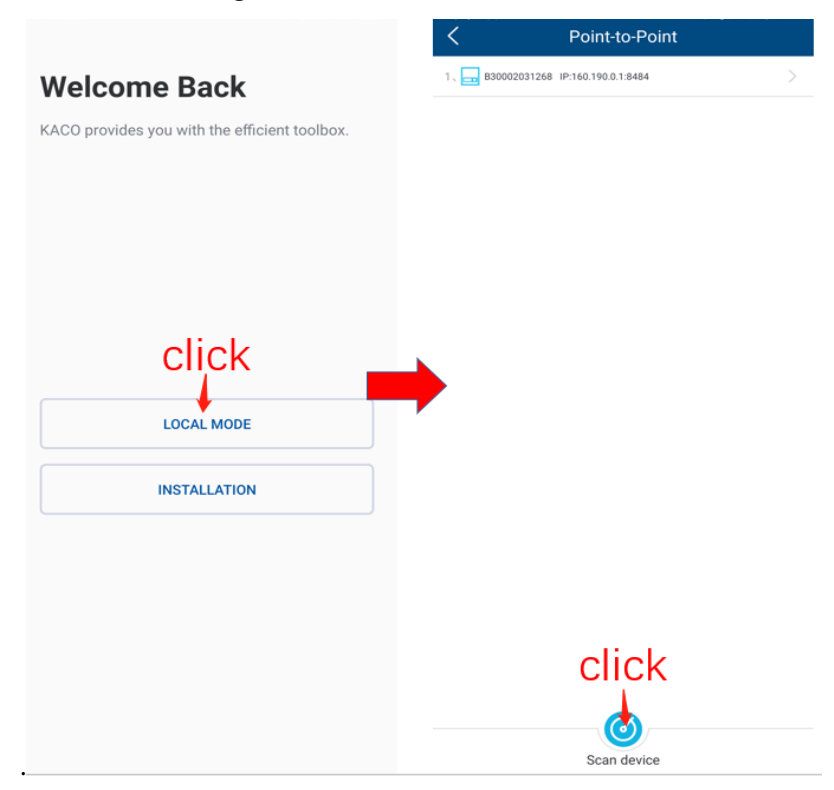

*Abb. 11: Verbindung mit WLAN-Stick*

## **HINWEIS**

#### **Sie können den Smart-WLAN-Dongle nicht in Ihrer WLAN-Liste finden?**

Der Smart-WLAN-Dongle kann unter Umständen nicht in der WLAN-Liste erscheinen:

› Schließen Sie die mobilen Daten des Telefons und kehren Sie zur App zurück. Klicken Sie auf "Scan device", um den WLAN-Stick zu finden.

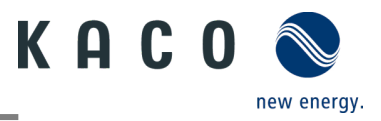

## <span id="page-7-0"></span>**2.1.2 Verbindung des WLAN-Sticks über den Router**

Wenn Sie das WLAN-Netzwerk für den WLAN-Stick konfiguriert haben und das blaue LED-Licht des WLAN-Sticks funktioniert, müssen Sie Ihr Smartphone mit dem Router verbinden.

- Verbindung des WLAN-Sticks über den Router.
	- 1 Öffnen Sie die Seite mit den WLAN-Einstellungen des Telefons und verbinden Sie sich manuell mit dem Router.
	- 2 Kehren Sie zur App zurück und klicken Sie auf "LOCAL MODE", um den WLAN-Stick auszuwählen.
		- » Fahren Sie mit den Parametereinstellungen des Wechselrichters fort.

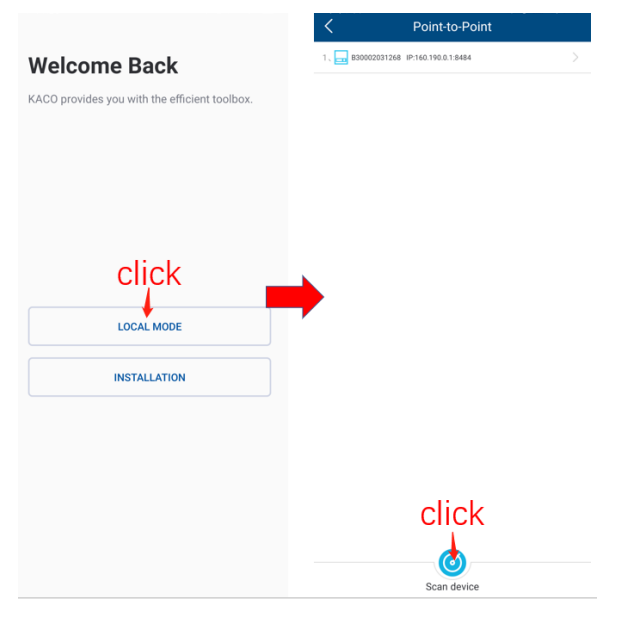

*Abb. 12:* Verbindung mit WLAN-Stick

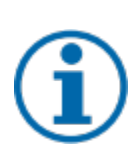

## **HINWEIS**

#### **Sie können den Smart-WLAN-Dongle nicht in Ihrer WLAN-Liste finden?**

Der Smart-WLAN-Dongle kann unter Umständen nicht in der WLAN-Liste erscheinen:

› Es kann vorkommen, dass Sie den Smart-WLAN-Dongle nicht in Ihrer WLAN-Liste finden können. Überprüfen Sie, ob das Netzwerk Ihres Telefons mit dem des WLAN-Sticks übereinstimmt, klicken Sie erneut auf die Schaltfläche "Scan device" und warten Sie, bis die Scanergebnisse in der Liste mit der Seriennummer und der IP-Adresse des WLAN-Sticks angezeigt werden. Wenn Sie den Smart-WLAN-Stick nach mehreren Versuchen nicht in der Liste gefunden haben, können Sie den Router schließen, um sich direkt über den Hotspot des WLAN-Sticks mit dem WLAN-Stick zu verbinden.

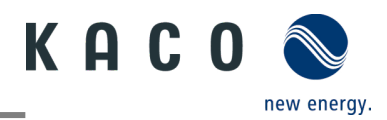

## <span id="page-8-0"></span>**2.2 Parametereinstellungen des Wechselrichters**

## <span id="page-8-1"></span>**2.2.1 Verbindung zum Wechselrichter herstellen**

Stellen Sie mit der Tool-App eine Verbindung zum WLAN-Stick her.

Rufen Sie die Liste der Wechselrichter über "Inverter list" auf.

1 Öffnen Sie die Seite "Monitor Device Details"

2 Klicken Sie auf "Inverter List" und rufen Sie die Seite "Inverter list" auf, um sich mit dem Wechselrichter zu verbinden.

3 Klicken Sie auf die Seriennummer des Wechselrichters.

» Fahren Sie mit den Parametereinstellungen des Wechselrichters fort.

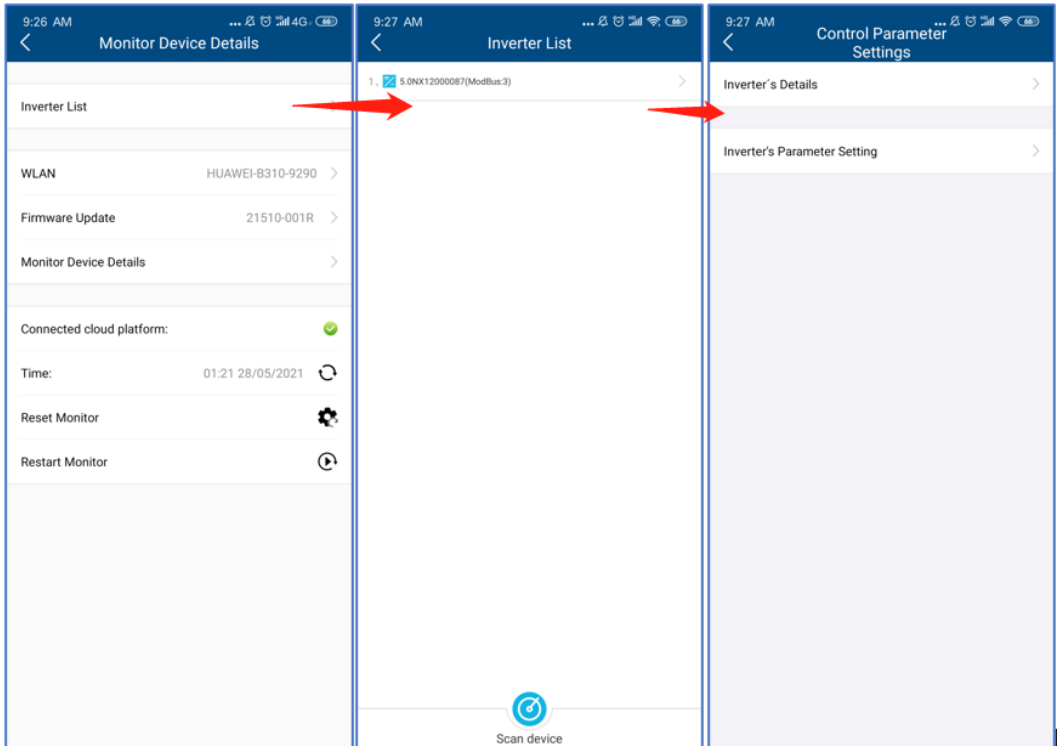

*Abb. 13:* Verbindung zum Wechselrichter herstellen

#### **HINWEIS**

#### **Gerät auf der Seite der Wechselrichterliste suchen**

Üblicherweise ist es nicht erforderlich, eine Suche nach Geräten durchzuführen.

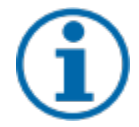

In den folgenden Fällen kann es vorkommen, dass Sie Ihre bisherige Wechselrichterliste und Ihre Daten verlieren:

› Der WLAN-Stick hat keine Verbindung zum Wechselrichter.

› Sie haben einen einzelnen Wechselrichter/mehrere Wechselrichter hinzugefügt, die mit dem WLAN-Stick verbunden sind.

- › Sie haben einen einzelnen/mehrere mit dem WLAN-Stick verbundene Wechselrichter entfernt.
- › Sie haben einen einzelnen/mehrere mit dem WLAN-Stick verbundene Wechselrichter ersetzt.

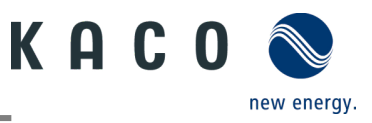

Durch Klicken auf "Inverter's Parameter Setting" können Sie die Parametereinstellungen des Wechselrichters vornehmen. Für die erste Verwendung dieser Parametereinstellungen bei der Erstinbetriebnahme des Wechselrichters ist kein Passcode erforderlich. Wenn die Parameter des Wechselrichters nach der Erstinbetriebnahme geändert werden müssen, ist die Eingabe eines Passcodes erforderlich. Der für den Wechselrichter spezifische Passcode kann beim KACO-Service bezogen werden:

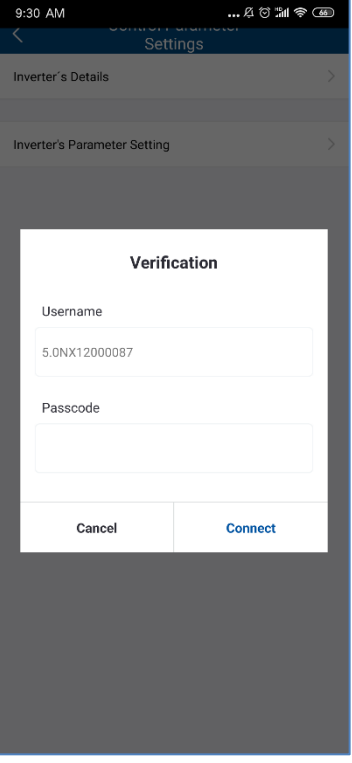

*Abb. 14:* Passcode des Wechselrichters

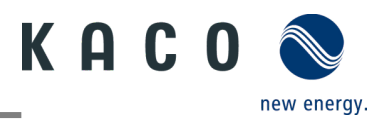

## <span id="page-10-0"></span>**2.2.2 Funktionen des Wechselrichters freischalten**

Alle benötigten Wechselrichterfunktionen können wie unten dargestellt durch Freischaltung aktiviert werden.

| $$ $80$ $1$ $8$ $$<br>9:27 AM<br><b>Control Parameter</b><br><b>Settings</b> | … ೨ ರ ಮೋ<br>Inverter's Parameter<br>- Cattle<br>9:31 AM<br>Setting | $$ $6$ $\%$ $\%$ $\circ$<br>11:04 AM<br>く<br>C.<br><b>Function Settings</b> |
|------------------------------------------------------------------------------|--------------------------------------------------------------------|-----------------------------------------------------------------------------|
| Inverter's Details                                                           | <b>Function Settings</b>                                           | $\blacksquare$<br>Active Power Control Enabled                              |
|                                                                              |                                                                    | $\circledcirc$<br><b>EEG</b> enabled                                        |
| Inverter's Parameter Setting                                                 | Grid Standards Settings<br>VDE4105 >                               | $\bullet$<br>Power Ramp Rate Control Enable                                 |
|                                                                              | Parameter Settings For Starting                                    | $\circlearrowright$<br>Overvoltage active power reduction P(V)              |
|                                                                              | <b>Grid Voltage Protection</b><br>$\,>\,$                          | $\bullet$<br>Overfrequency active power reduction P(f)                      |
|                                                                              |                                                                    | $\bullet$<br>Reactive Power Control Enabled                                 |
|                                                                              | <b>Grid Frequency Protection</b><br>⋋                              | $\bullet$<br><b>LVRT</b> Enable                                             |
|                                                                              | $\mathcal{P}$<br><b>Reconnection Time Settings</b>                 | $\bullet$<br>Overvoltage Protection (10min Average) Enable                  |
|                                                                              | Other Protection Settings                                          | $\bullet$<br>N-PE Enable                                                    |
|                                                                              |                                                                    | $\subset$<br>Parallel connection enabled                                    |
|                                                                              | <b>Active Power Settings</b>                                       |                                                                             |
|                                                                              | Overfrequency Curve Settings                                       |                                                                             |
|                                                                              | Overvoltage Curve Settings                                         |                                                                             |
|                                                                              |                                                                    |                                                                             |
|                                                                              | <b>Static Reactive Power Configuration</b>                         |                                                                             |
|                                                                              | Time constant $(3\tau)$                                            |                                                                             |
|                                                                              | <b>Fixed PF Settins</b>                                            |                                                                             |
|                                                                              | Cos $\varphi$ (P) Curve Settings                                   |                                                                             |

*Abb. 16:* Wechselrichterfunktionen aktivieren/deaktivieren

## <span id="page-10-1"></span>**2.2.3 Einstellung der Netzparameter des Wechselrichters: Netzstandards**

Der aktuell gewählte Länderstandard wird auf der rechten Seite des Bereichs "Länderstandard" angezeigt.

Um den gewünschten lokalen Netzcode auszuwählen, klicken Sie auf "Grid Standard Settings". Auf der nächsten Seite wird die Liste der Länderstandards angezeigt. Hier können Sie den geeigneten Netzstandard auswählen.

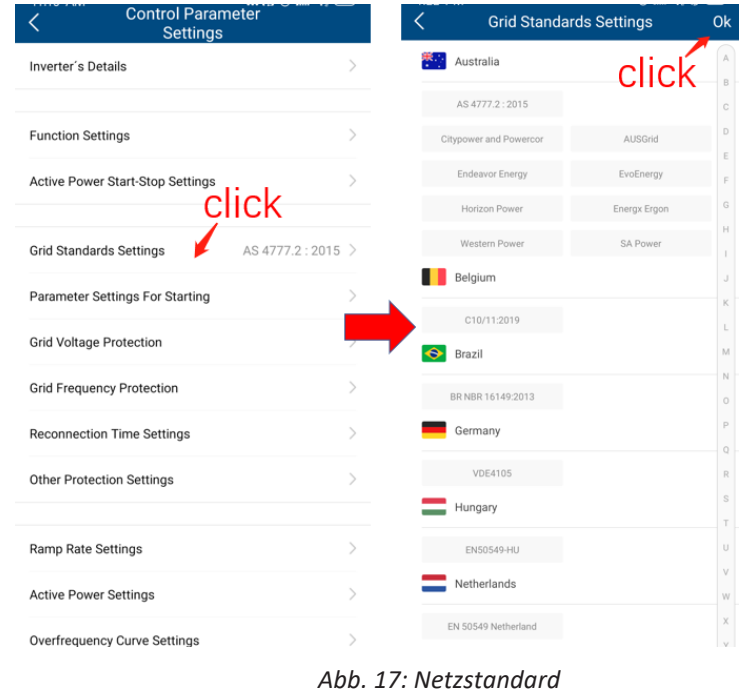

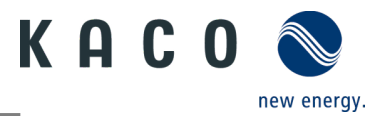

## <span id="page-11-0"></span>**2.2.4 Einstellung der Netzparameter des Wechselrichters: Einschalten**

Tippen Sie auf "Parameter Settings For Starting". Der Parameter wird auf der nächsten Seite angezeigt.

Der geeignete Spannungs- und Frequenzbereich für den Netzbetrieb kann entsprechend den Voraussetzungen des örtlichen Netzbetreibers eingestellt werden.

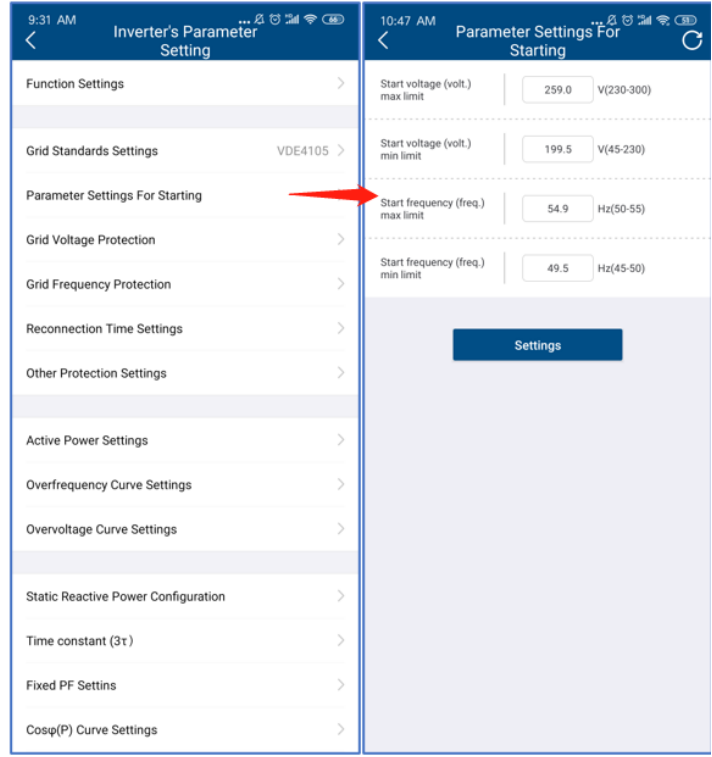

*Abb. 18: Parametereinstellungen für Aufnahme des Betriebs*

## <span id="page-11-1"></span>**2.2.5 Einstellung der Netzparameter des Wechselrichters: Spannungsschutz**

Tippen Sie auf "Grid Voltage Protection". Der Parameter wird auf der nächsten Seite angezeigt.

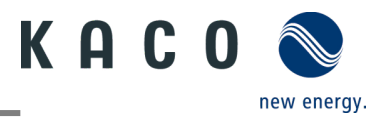

Es gibt drei Schwellenwerte für den Überspannungs- und Unterspannungsschutz. Der erste Schwellenwert gibt den unteren Bereich, der dritte Schwellenwert den oberen Bereich an.

Alle Schwellenwerte müssen den nachstehenden Grundsätzen entsprechen:

- 1. Erster maximaler Schwellenwert ≤ zweiter maximaler Schwellenwert ≤ dritter maximaler Schwellenwert
- 2. Erster Mindestschwellenwert ≥ zweiter Mindestschwellenwert ≥ dritter Mindestschwellenwert
- 3. Auslösezeit für den ersten Schwellenwert ≤ Auslösezeit für den zweiten Schwellenwert ≤ Auslösezeit für den dritten Schwellenwert

| the meter's Parameter (1999)<br>Liverter's Parameter<br>9:31 AM |                                            |                                             | 2 5 21<br>9:35 AM<br>K<br><b>Grid Voltage Protection</b> |                 |              |  |
|-----------------------------------------------------------------|--------------------------------------------|---------------------------------------------|----------------------------------------------------------|-----------------|--------------|--|
|                                                                 | Setting                                    | $\mathcal{P}$                               | 3rd voltage (volt.) max<br>limit                         | 295.0           | V(230-300)   |  |
| <b>Function Settings</b>                                        |                                            |                                             | 3rd voltage (volt.) max<br>limit trip time               | 4900            | ms(0-300000) |  |
| <b>Grid Standards Settings</b>                                  |                                            | VDE4105 >                                   | 2nd voltage (volt.)<br>max limit                         | 299.0           | V(230-300)   |  |
|                                                                 | Parameter Settings For Starting            | $\mathcal{E}$                               | 2nd voltage (volt.)<br>max limit trip time               | 4900            | ms(0-300000) |  |
|                                                                 |                                            |                                             | 1st voltage (volt.) max<br>limit                         | 259.0           | $V(230-300)$ |  |
| <b>Grid Voltage Protection</b>                                  |                                            |                                             | 1st voltage (volt.) max<br>limit trio time               | 1900            | ms(0-300000) |  |
| <b>Grid Frequency Protection</b>                                |                                            | $\,>\,$                                     | 3rd voltage (volt.) min<br>limit                         | 99.0            | $V(45-230)$  |  |
| <b>Reconnection Time Settings</b>                               |                                            | $\mathcal{P}$                               | 3rd voltage (volt.) min<br>limit trip time               | 4900            | ms(0-300000) |  |
| <b>Other Protection Settings</b>                                |                                            | $\mathcal{P}$                               | 2nd voltage (volt.) min<br><b>Bonit</b>                  | 99.0            | $V(45-230)$  |  |
|                                                                 |                                            |                                             | 2nd voltage (volt.) min<br>limit trip time               | 4900            | ms(0-300000) |  |
| <b>Active Power Settings</b>                                    |                                            | $\left\langle \right\rangle$                | 1st voltage (volt.) min<br>limit                         | 189.0           | $V(45-230)$  |  |
|                                                                 | <b>Overfrequency Curve Settings</b>        | $\mathcal{E}$                               | 1st voltage (volt.) min<br>limit trip time               | 1900            | ms(0-300000) |  |
| Overvoltage Curve Settings                                      |                                            | $\mathcal{P}$                               | Voltage increase<br>protection                           | 259.0           | V(230-280)   |  |
|                                                                 |                                            | Voltage increase<br>protection trigger time | 20.0                                                     | ms(0-60000)     |              |  |
|                                                                 | <b>Static Reactive Power Configuration</b> | $\mathcal{P}$                               | Reconnect voltage<br>(volt.) max limit                   | 252.0           | $V(230-300)$ |  |
| Time constant (3t)                                              |                                            | $\mathcal{P}$                               | Reconnect voltage<br>firmit nim (.tfov)                  | 196.5           | $V(45-230)$  |  |
| <b>Fixed PF Settins</b>                                         |                                            | $\mathcal{P}$                               |                                                          | <b>Settings</b> |              |  |
| Cos $\varphi$ (P) Curve Settings                                |                                            | y                                           |                                                          |                 |              |  |

*Abb. 19: Netzspannungsschutz*

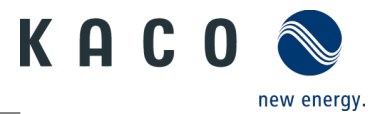

## <span id="page-13-0"></span>**2.2.6 Einstellung der Netzparameter des Wechselrichters: Frequenzschutz**

Tippen Sie auf "Grid Frequency Protection". Der Parameter wird auf der nächsten Seite angezeigt.

Es gibt drei Schwellenwerte für den Über- und Unterfrequenzschutz. Der erste Schwellenwert gibt den unteren Bereich, der dritte Schwellenwert den oberen Bereich an.

Alle Schwellenwerte müssen den nachstehenden Grundsätzen entsprechen:

- 1. Erster maximaler Schwellenwert ≤ zweiter maximaler Schwellenwert ≤ dritter maximaler Schwellenwert
- 2. Erster Mindestschwellenwert ≥ zweiter Mindestschwellenwert ≥ dritter Mindestschwellenwert
- 3. Auslösezeit für den ersten Schwellenwert ≤ Auslösezeit für den zweiten Schwellenwert ≤ Auslösezeit für den dritten Schwellenwert

| Inverter's Parameter<br>Inverter's Parameter<br>9:31 AM<br>Setting |               | 10:49 AM<br>Grid Frequency <sup> ଯ</sup> ਹ ‰ ବ ক্রে<br><<br>Protection |                 |              |
|--------------------------------------------------------------------|---------------|------------------------------------------------------------------------|-----------------|--------------|
| <b>Function Settings</b>                                           |               | 3rd frequency (freq.)<br>max limit                                     | 51.0            | Hz(50-55)    |
|                                                                    |               | 3rd frequency (freq.)<br>max limit trip time                           | 300             | ms(0-300000) |
| <b>Grid Standards Settings</b>                                     | VDE4105 >     | 2nd frequency (freq.)<br>max limit.                                    | 51.0            | Hz(50-55)    |
| Parameter Settings For Starting                                    |               | 2nd frequency (freq.)<br>max limit trip time                           | 300             | ms(0-300000) |
|                                                                    |               | 1st frequency (freq.)<br>max limit                                     | 51.0            | Hz(50-55)    |
| <b>Grid Voltage Protection</b>                                     | ⋋             | <b>Tat frequency (freq.)</b><br>max limit trip time                    | 1900            | ms(0-300000) |
| <b>Grid Frequency Protection</b>                                   |               | 3rd frequency (freq.)<br>min limit                                     | 49.0            | Hz(45-50)    |
| <b>Reconnection Time Settings</b>                                  | y             | 3rd frequency (freq.)<br>min limit trip time                           | 300             | ms(0-300000) |
| <b>Other Protection Settings</b>                                   | $\mathcal{E}$ | 2nd frequency (freq.)<br>min limit                                     | 45.0            | Hz(45-50)    |
|                                                                    |               | 2nd frequency (freq.)<br>min limit trip time                           | 300             | ms(0-300000) |
| <b>Active Power Settings</b>                                       | S             | 1st frequency (freq.)<br>min limit                                     | 49.0            | Hz(45-50)    |
| Overfrequency Curve Settings                                       | У             | 1st frequency (freq.)<br>min limit trip time                           | 1900            | ms(0-300000) |
| Overvoltage Curve Settings                                         | 5             | ROCOF protection<br>limit                                              | 10.0            | Hz(0-10)     |
|                                                                    |               | ROCOF protection trip<br>time                                          | 1000.0          | ms(0-1000)   |
| <b>Static Reactive Power Configuration</b>                         | ÿ             | Reconnect frequency<br>(freq.) max limit                               | 50.2            | Hz(50-55)    |
| Time constant $(3\tau)$                                            | S             | Reconnect frequency<br>(freq.) min limit                               | 49.5            | Hz(45-50)    |
| <b>Fixed PF Settins</b>                                            |               |                                                                        | <b>Settings</b> |              |
| Cos $\varphi$ (P) Curve Settings                                   |               |                                                                        |                 |              |

*Abb. 20: Netzfrequenzschutz*

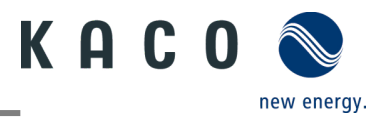

## <span id="page-14-0"></span>**2.2.7 Einstellung der Netzparameter des Wechselrichters: Wiedereinschaltzeit**

Tippen Sie auf "Reconnection Time Settings". Der Parameter wird auf der nächsten Seite angezeigt.

Auf dieser Seite kann die Beobachtungszeit eingestellt werden, während der alle Spannungs- und Frequenzwerte innerhalb eines bestimmten Bereichs liegen müssen, bevor der Wechselrichter an das Netz angeschlossen oder wieder angeschlossen wird.

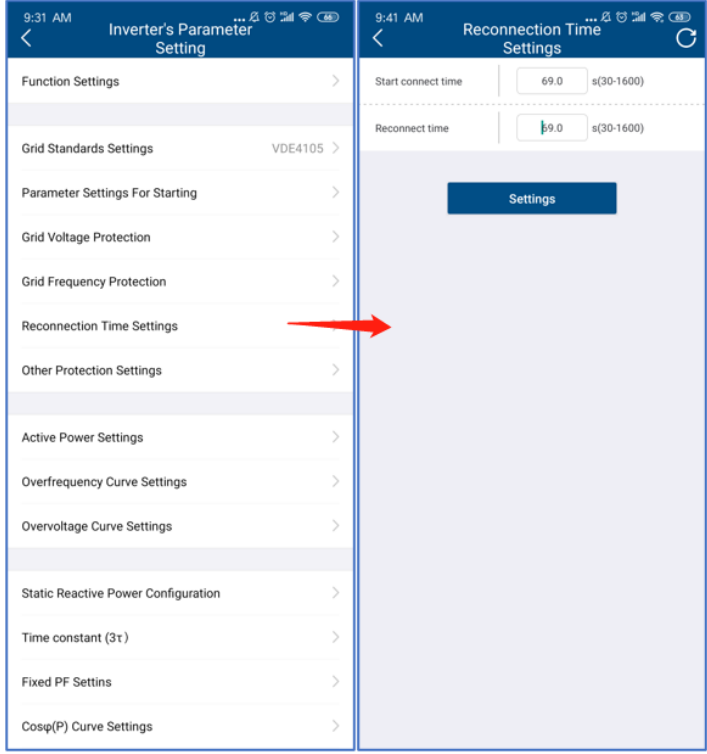

*Abb. 21: Wiedereinschaltzeit*

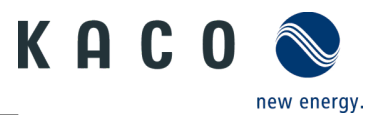

## <span id="page-15-0"></span>**2.2.8 Einstellung der Wirkleistung des Wechselrichters: Leistungsgrenze**

Beim Wechsel in AC-Betrieb und -Regelung oder beim Wechsel in den Energieerzeugerbetrieb darf die vom Wechselrichter erzeugte Wirkleistung einen bestimmten Gradienten, ausgedrückt als Prozentsatz der Nennwirkleistung des Wechselrichters pro Minute, nicht überschreiten. Sie können diese Gradienten über "Active power gradient for increasing" und "Active power gradient for reducing" je nach Anforderung zum Erhöhen oder zum Senken der Wirkleistung einstellen.

Der Netzbetreiber kann eine Reduzierung der Wirkleistung ab einem bestimmten Punkt verlangen. Sie können die Wirkleistungsgrenze über "Active power limit" entsprechend dieser Anforderung einstellen.

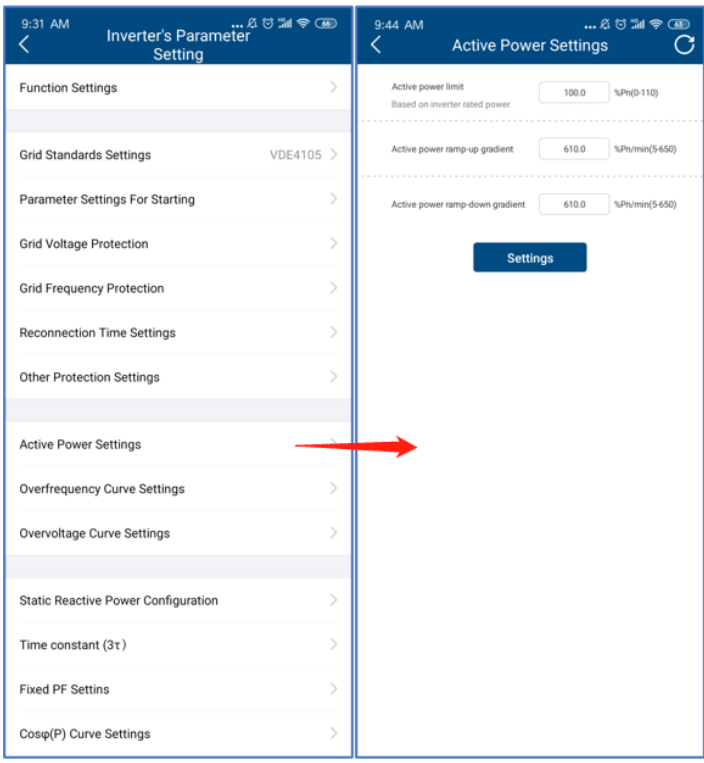

*Abb. 22: Leistungsgrenze*

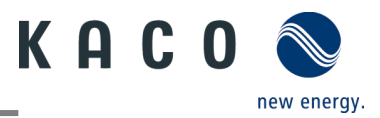

## <span id="page-16-0"></span>**2.2.9 Einstellung der Wirkleistung des Wechselrichters: Überfrequenzkurve**

Der Wechselrichter kann bei einem programmierbaren Frequenzschwellenwert mit programmierbarem P-Bereich die Wirkleistung bei Überfrequenz aktivieren. Es stehen vier Modi zur Auswahl:

Fester Gradient und Nicht-Hysterese: ∆P ist die Wirkleistung in Prozent von Pn, der Wechselrichter bietet Nicht-Hysterese für die Regelung der Wirkleistung bei Überfrequenz.

Fester Gradient und Hysterese: ∆P ist die Wirkleistung als Prozentsatz von Pn, der Wechselrichter bietet Hysterese für die Regelung der Wirkleistung bei Überfrequenz.

Variabler Gradient und Nicht-Hysterese: ∆P ist die Wirkleistung in Prozent des PM, der Wechselrichter bietet Nicht-Hysterese für die Regelung der Wirkleistung bei Überfrequenz.

Variabler Gradient und Hysterese: ∆P ist die Wirkleistung in Prozent des PM, der Wechselrichter bietet Hysterese für die Regelung der Wirkleistung bei Überfrequenz.

Die folgende Abbildung zeigt den Unterschied zwischen Hysterese- und Nicht-Hysterese-Regelung.

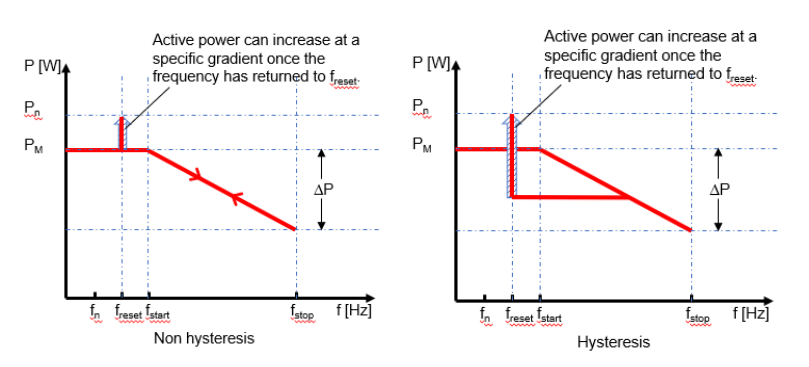

Hier gilt

fn: Die Nennfrequenz

freset: Resetfrequenz

fstart: Startfrequenz

fstop: Stoppfrequenz

∆P: Wirkleistung in Prozent beim Reduzieren

Die absichtliche Verzögerungszeit für P(f) wird nur für die Aktivierung der Funktion nach der Frequenz über fstart angewandt, wobei die absichtliche Verzögerungszeit plus eigene Totzeit kleiner als 2s sein muss.

Die minimale Verzögerungszeit für die Wirkleistungsfreigabe ist die Verzögerungszeit, für die die Wirkleistung ansteigen kann, nachdem die Frequenz unter freset gefallen ist.

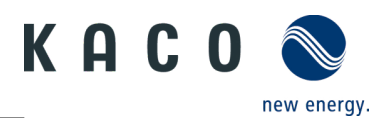

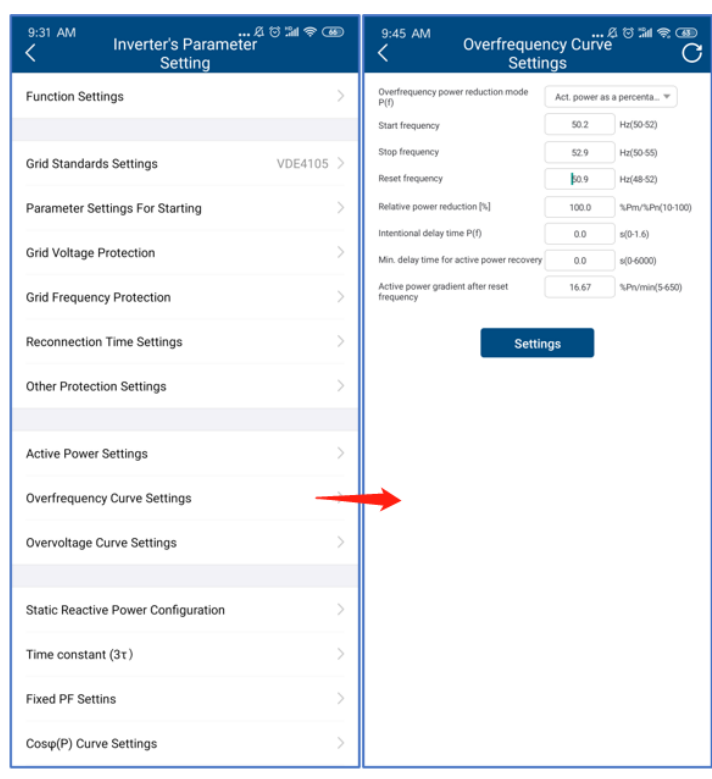

*Abb. 23: Überfrequenzkurve*

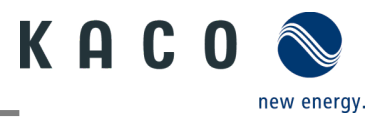

## <span id="page-18-0"></span>**2.2.10Einstellung der Wirkleistung des Wechselrichters: Überspannungskurve**

Der Wechselrichter kann bei einem programmierbaren Spannungsschwellwert mit programmierbarem P-Bereich die Wirkleistung bei Überspannung aktivieren. Es stehen fünf Modi zur Auswahl:

Fester Gradient und Nicht-Hysterese: ∆P ist die Wirkleistung als Prozentsatz von Pn, der Wechselrichter bietet Nicht-Hysterese für die Regelung der Wirkleistung bei Überspannung.

Fester Gradient und Hysterese: ∆P ist die Wirkleistung in Prozent von Pn, der Wechselrichter bietet Hysterese für die Regelung der Wirkleistung bei Überspannung.

Variabler Gradient und Nicht-Hysterese: ∆P ist die Wirkleistung in Prozent des PM, der Wechselrichter bietet Nicht-Hysterese für die Regelung der Wirkleistung bei Überspannung.

Variabler Gradient und Hysterese: ∆P ist die Wirkleistung in Prozent des PM, der Wechselrichter bietet Hysterese für die Regelung der Wirkleistung bei Überspannung.

Die folgende Abbildung zeigt den Unterschied zwischen Hysterese- und Nicht-Hysterese-Regelung.

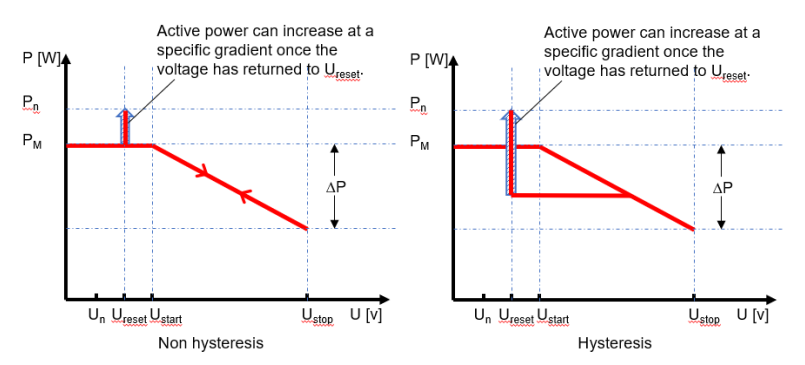

Hier gilt

fn: Die Nennspannung

freset: Resetspannung

fstart: Startspannung

fstop: Stoppspannung

∆P: Wirkleistung in Prozent beim Reduzieren

Die absichtliche Verzögerungszeit für P(f) wird nur für die Aktivierung der Funktion nach der Spannung über Ustart angewandt, wobei die absichtliche Verzögerungszeit plus eigene Totzeit kleiner als 2s sein muss.

Die minimale Verzögerungszeit für die Wirkleistungsfreigabe ist die Verzögerungszeit, für die die Wirkleistung ansteigen kann, nachdem die Spannung unter Ureset gefallen ist.

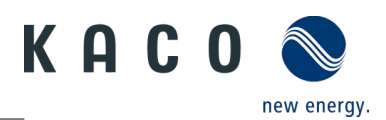

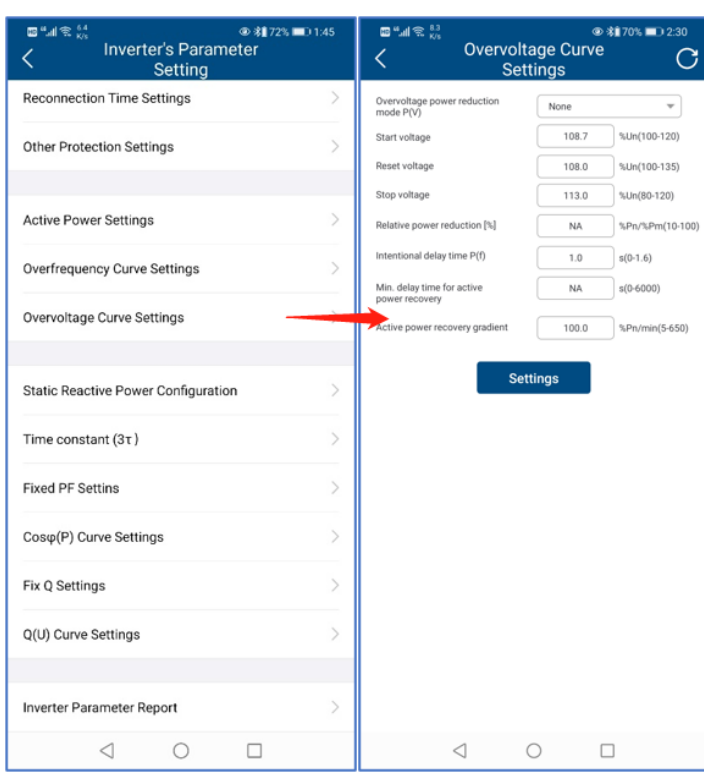

*Abb. 24: Überspannungskurve*

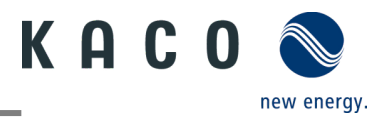

## <span id="page-20-0"></span>**2.2.11Einstellung der Blindleistung des Wechselrichters: Betriebsmodus**

Es kann erforderlich sein, dass der Wechselrichter durch die Erzeugung und Aufnahme von Blindleistung an der Spannungsregelung mitwirkt. Es gibt sieben Arten der Blindleistungsregelung. Dabei darf jeweils nur eine Betriebsart aktiv sein.

Der Wechselrichter verhält sich aus Sicht des Netzes wie eine Last gemäß der Landesnorm. Dies bedeutet, dass der Wechselrichter im Quadranten II (untererregt) oder III (übererregt) arbeitet, wie unten dargestellt.

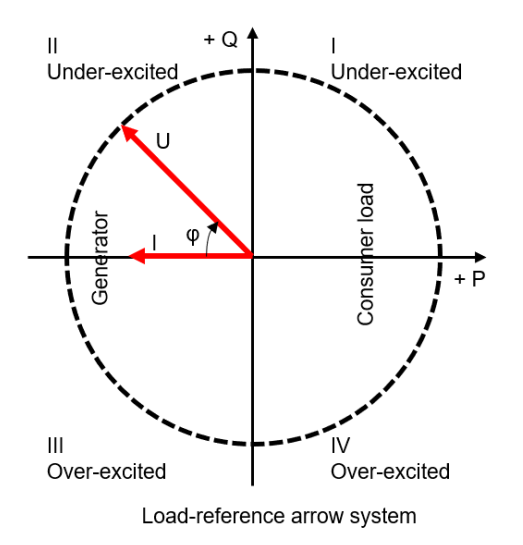

Übererregte Blindleistung, auch bekannt als kapazitive Blindleistung oder voreilender Leistungsfaktor.

Untererregte Blindleistung, auch als induktive Blindleistung oder nacheilender Leistungsfaktor bezeichnet.

Tippen Sie auf "Reactive power control mode", um den Modus der Blindleistungsregelung zu wählen. Dann sollte die "Three times the time constant" zuerst eingestellt werden. Eine Blindleistungsänderung kann erforderlich sein, um einem Filter erster Ordnung zu entsprechen. Die "Three times the time constant" ist das Dreifache der Konstante des Filters und ist die Zeit, bis 95 % des Nennwertes erreicht sind.

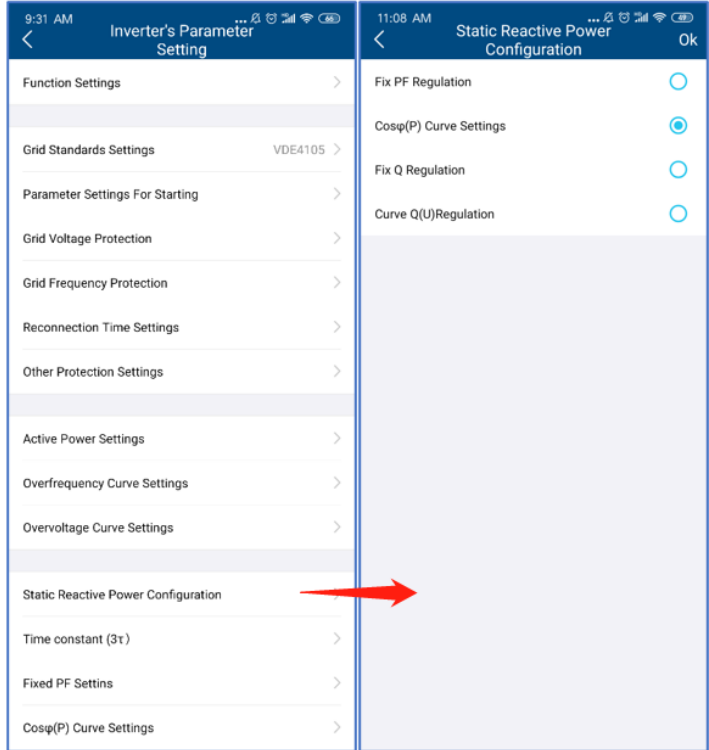

*Abb. 25: Betriebsart Blindleistung*

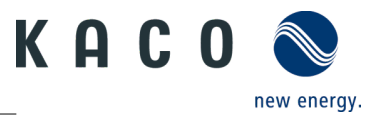

## <span id="page-21-0"></span>**2.2.12Einstellung der Blindleistung des Wechselrichters: fester Leistungsfaktor**

Ein **fester Verschiebungsfaktor** cosφ ist einstellbar.

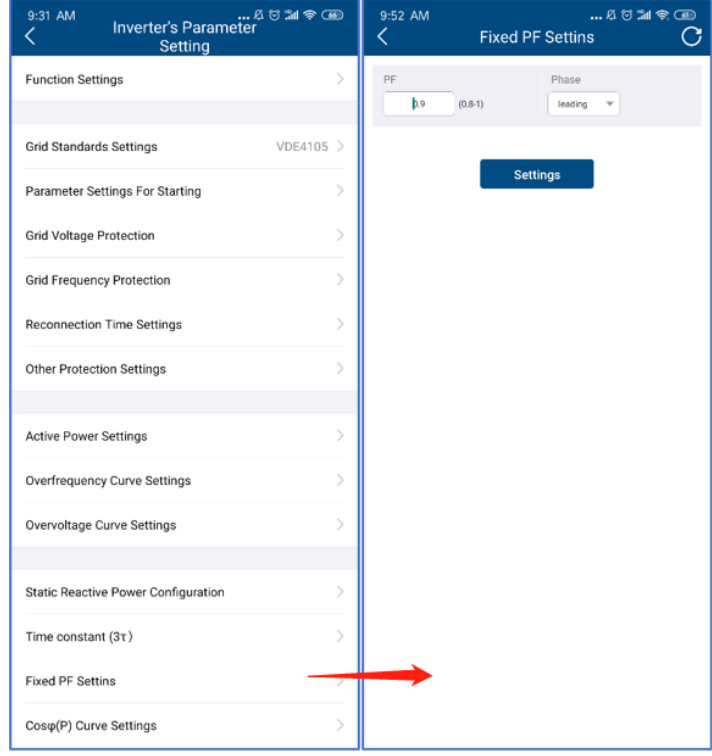

*Abb. 26: Fester Leistungsfaktor*

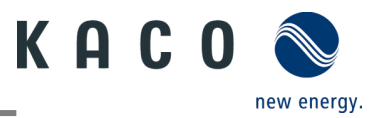

## <span id="page-22-0"></span>**2.2.13Einstellung der Blindleistung des Wechselrichters: Cos(Φ) - P-Kurve**

Die leistungsbezogene Regelung cosφ(P) regelt den cosφ-Wert der Leistung in Abhängigkeit der abgegebenen Wirkleistung.

Es gibt vier Koordinatenpunkte, die in der Kurve einstellbar sind (siehe Abbildung unten).

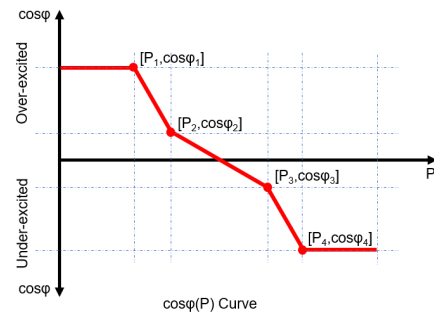

Die Koordinatenpunkte sind die Wirkleistung in Prozent von Pn und der Verschiebungsfaktor cosφ.

Ein Netzbetreiber kann zwei Spannungsschwellenwerte in Prozent von Un vorgeben, um die Funktion zu aktivieren oder zu deaktivieren. Die Spannungsschwellenwerte werden normalerweise als "Lock-In"- und "Lock-Out"-Spannung bezeichnet.

Die Aktivierungsschwelle in Prozent von Un entspricht der "Lock-In"-Spannung.

Die Deaktivierungsschwelle in Prozent von Un entspricht der "Lock-Out"-Spannung.

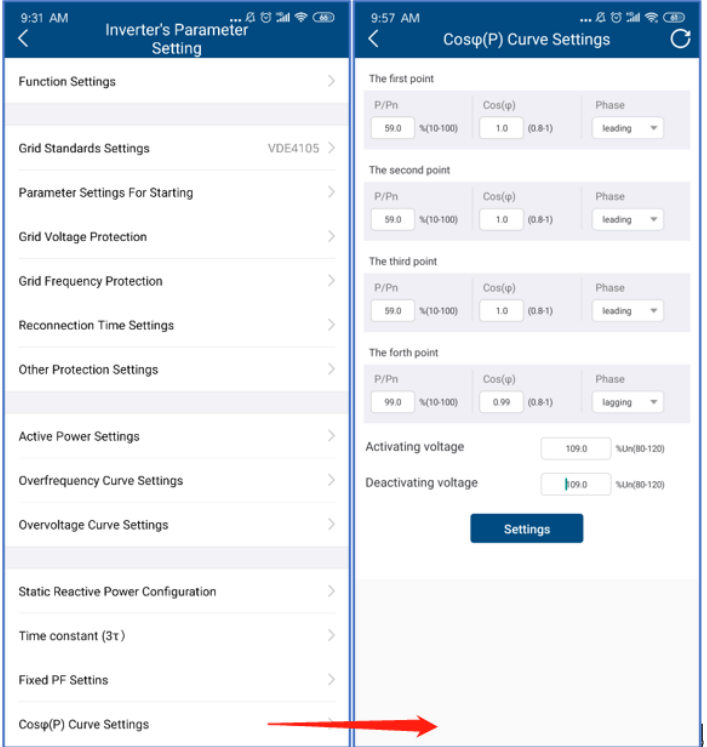

*Abb. 27: Cos Φ-Kurve*

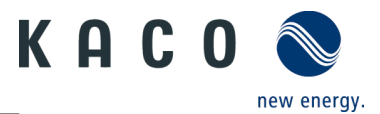

## <span id="page-23-0"></span>**2.2.14Einstellung der Blindleistung des Wechselrichters: fester Q-Wert**

Der **feste Wert der Blindleistung in Prozent von Pn ist** einstellbar.

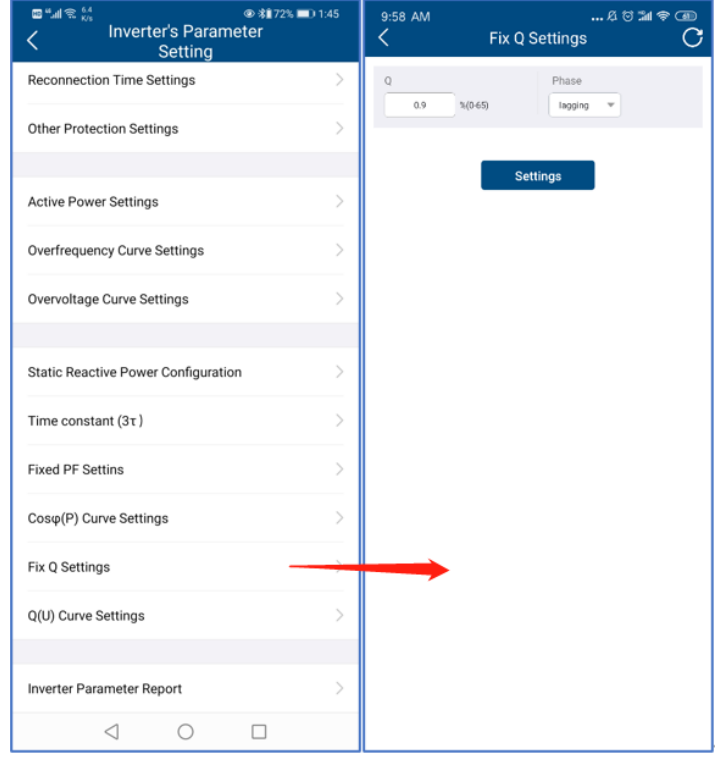

*Abb. 28: Fester Q-Wert*

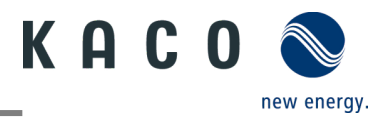

## <span id="page-24-0"></span>**2.2.15Einstellung der Blindleistung des Wechselrichters: Q-U-Kurve**

Die spannungsabhängige Regelung Q(U) regelt die Blindleistungsabgabe in Abhängigkeit von der Spannung.

Es gibt vier einstellbare Koordinatenpunkte in der Kurve. Der Unterschied zwischen Nicht-Hysterese- und Hysterese-Regelung ist in der Abbildung unten dargestellt.

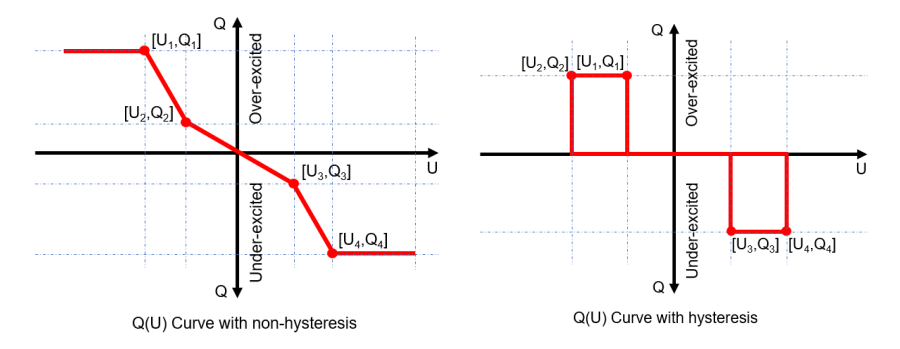

Die Koordinatenpunkte sind die Spannung in Prozent von Un und die Blindleistung in Prozent von Pn.

Ein Netzbetreiber kann zwei Wirkleistungsschwellen in Prozent von Un vorgeben, um die Funktion zu aktivieren oder zu deaktivieren. Die Wirkleistungsschwellen werden normalerweise als "Lock-In"- und "Lock-Out"-Wirkleistung bezeichnet.

Die Aktivierungsschwelle in Prozent von Pn entspricht der "Lock-In"-Wirkleistung.

Die Deaktivierungsschwelle in Prozent von Pn entspricht der "Lock-Out"-Wirkleistung.

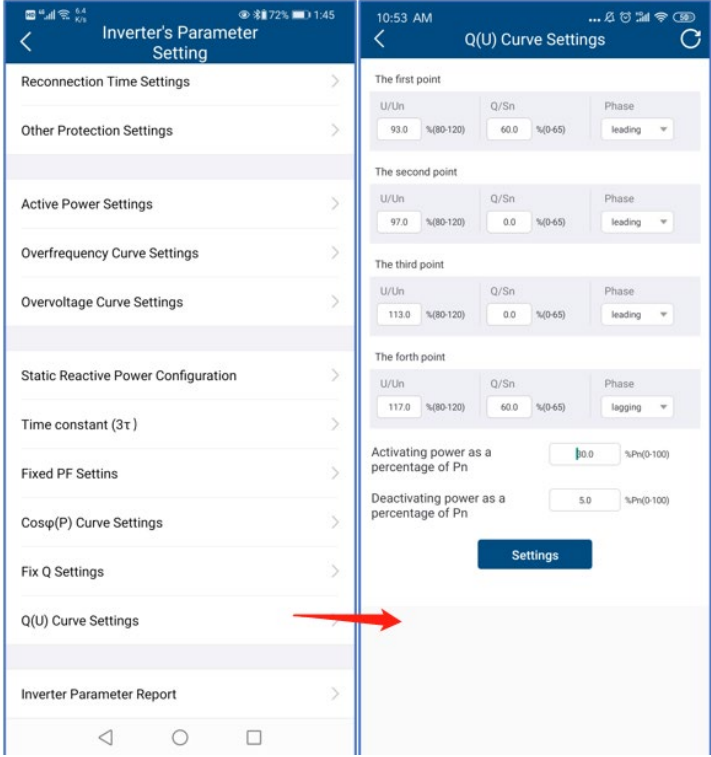

*Abb. 29: Q-U-Kurve*

## <span id="page-24-1"></span>**2.2.16Wechselrichter-Parameterbericht**

Tippen Sie auf "Inverter Parameter Report". Auf der nächsten Seite wird der Parameter angezeigt.

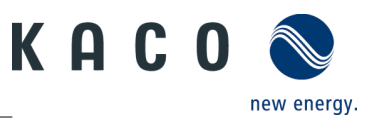

#### Exportieren der Wechselrichterparameter

1 Nach der Einstellung der Netzparameter tippen Sie auf das Menü "Inverter Parameter Report", woraufhin der Netzparameter auf der Seite angezeigt wird.

2 Drücken Sie auf die Schaltfläche "Export PDF". Die Exportdatei befindet sich als PDF-Datei im Ordner "kaco.report" auf Ihrem Smartphone.

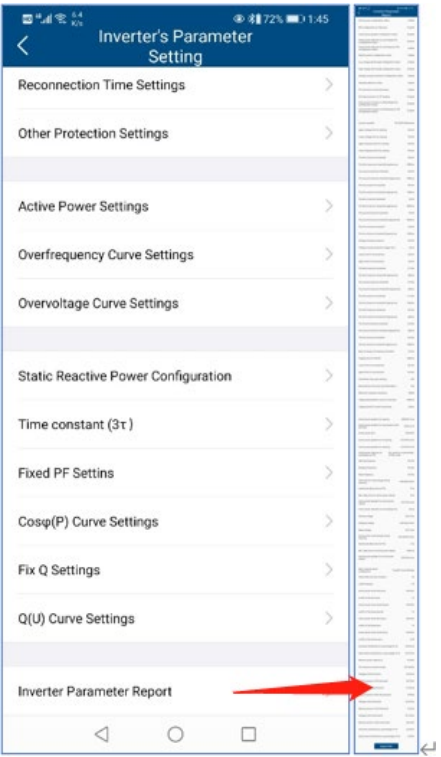

*Abb. 30: Parameterbericht*

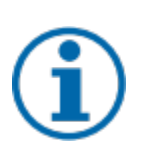

## **HINWEIS**

#### **Passcode**

Ein Export der Parameter ohne den für den Wechselrichter spezifischen Passcode ist nur bei der Erstinbetriebnahme möglich. Wird ein Export nach der Erstinbetriebnahme gewünscht, ist ein Passcode erforderlich. Der für den Wechselrichter spezifische Passcode kann über den KACO new energy Service bezogen werden.

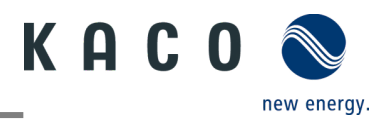

## <span id="page-26-0"></span>**2.3 Echtzeitdaten des Wechselrichters**

## <span id="page-26-1"></span>**2.3.1 Verbindung zum Wechselrichter herstellen**

Stellen Sie mit der Tool-App eine Verbindung zum WLAN-Stick her.

Rufen Sie die Liste der Wechselrichter über "Inverter list" auf.

1 Öffnen Sie die Seite "Monitor Device Details"

2 Klicken Sie auf "Inverter List" und rufen Sie die Seite "Inverter list" auf, um sich mit dem Wechselrichter zu verbinden.

3 Klicken Sie auf die Seriennummer des Wechselrichters.

» Mit Echtzeitdaten des Wechselrichters fortfahren.

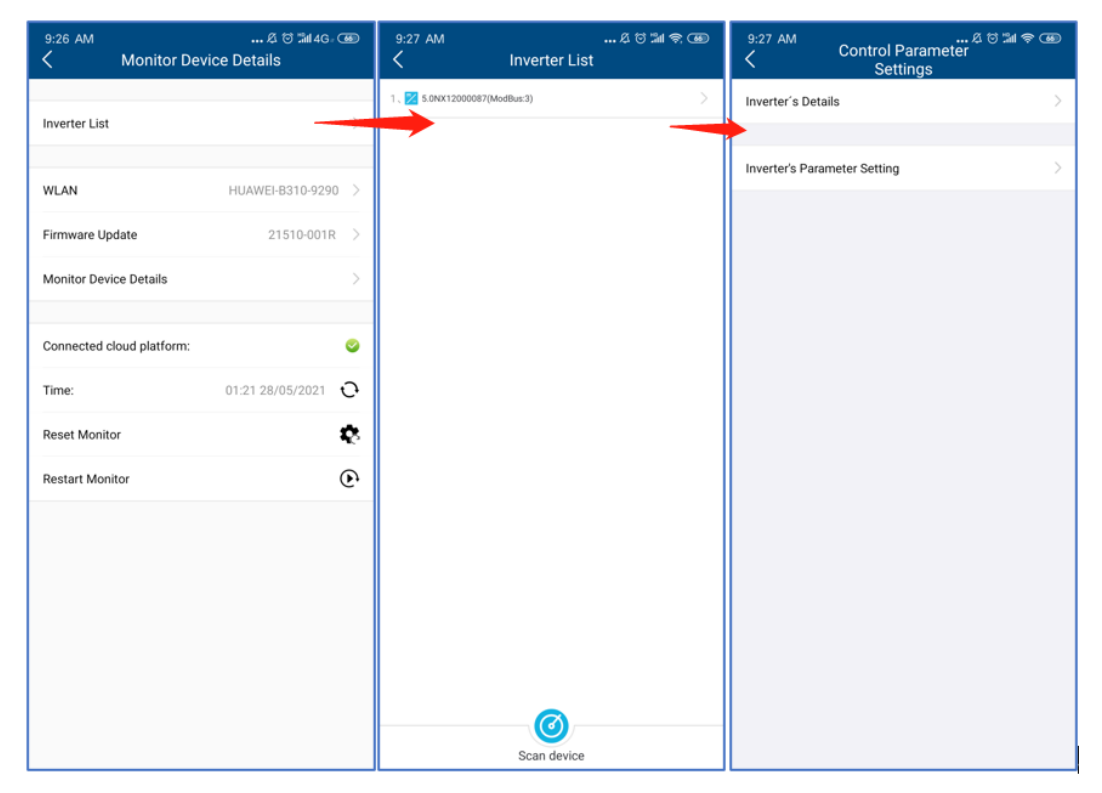

*Abb. 13:* Verbindung zum Wechselrichter herstellen

### **HINWEIS**

#### **Gerät auf der Seite der Wechselrichterliste suchen**

Üblicherweise ist es nicht erforderlich, eine Suche nach Geräten durchzuführen.

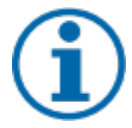

In den folgenden Fällen kann es vorkommen, dass Sie Ihre bisherige Wechselrichterliste und Ihre Daten verlieren:

› Der WLAN-Stick hat keine Verbindung zum Wechselrichter.

› Sie haben einen einzelnen Wechselrichter/mehrere Wechselrichter hinzugefügt, die mit dem WLAN-Stick verbunden sind.

- › Sie haben einen einzelnen/mehrere mit dem WLAN-Stick verbundene Wechselrichter entfernt.
- › Sie haben einen einzelnen/mehrere mit dem WLAN-Stick verbundene Wechselrichter ersetzt.

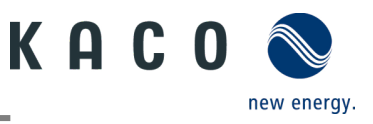

## <span id="page-27-0"></span>**2.3.2 Angaben zum Wechselrichter**

Klicken Sie auf "Inverter's Details", um die Echtzeitdaten des Wechselrichters einzusehen. Auf der Seite werden folgende Parameter angezeigt:

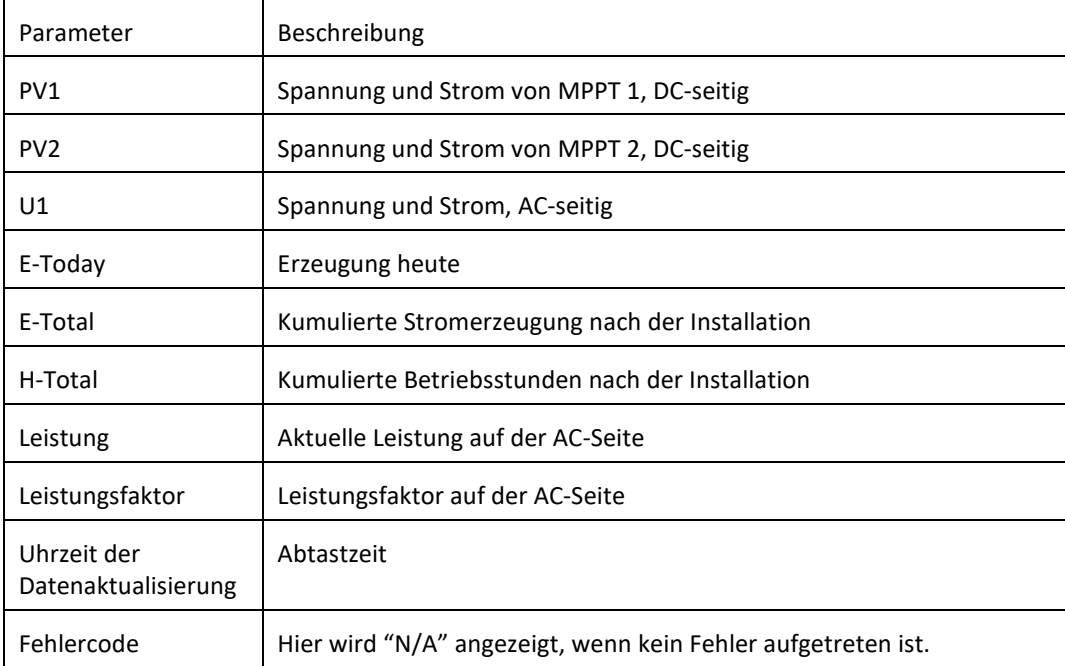

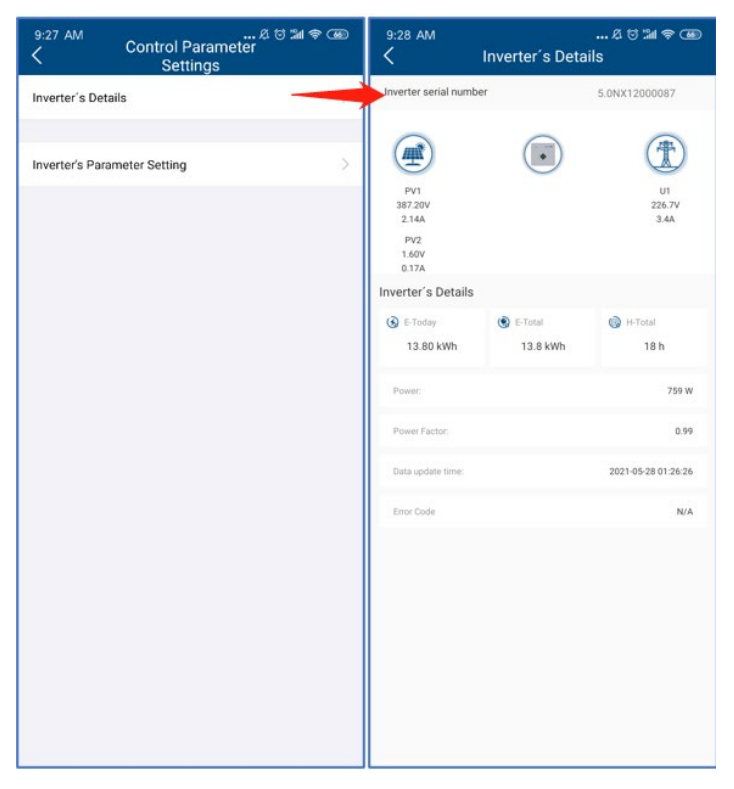

*Abb. 15:* Echtzeitdaten des Wechselrichters

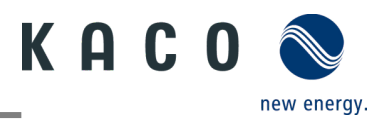

# <span id="page-28-0"></span>**3** Firmware-Aktualisierung

## <span id="page-28-1"></span>**3.1 Firmware-Update des Wi-Fi-Sticks**

 Aktuelles Firmware-Paket ist auf der KACO Homepage verfügbar und stimmt nicht mit der Firmwareversion auf dem/den Gerät(en) überein.

1 Firmware "KACO\_NX3\_Vxx.zip" mit den erforderlichen \*.bin Dateien von unserer Homepage [www.kaco](file://kgfile4.siemens.net/Abteilungen/Technische%20Dokumentation_Bedienungsanleitungen/Bibliothek/blueplanet%203.0-5.0%20NX1%20OEM/APL/Draft/www.kaco-newenergy.com)[newenergy.com](file://kgfile4.siemens.net/Abteilungen/Technische%20Dokumentation_Bedienungsanleitungen/Bibliothek/blueplanet%203.0-5.0%20NX1%20OEM/APL/Draft/www.kaco-newenergy.com) unter Downloads/Software downloaden.

2 Firmware auf das Mobilgerät entpacken und die **KACO-NX1 APP** öffnen.

3 QR-Code auf Wi-Fi-Stick scannen, anmelden und Gerät im Netzwerk auswählen.

4 Klicken Sie auf der Seite "Monitor Device Details" den Eintrag "Firmware-Update".

5 Wählen Sie die Seite mit dem Label "Monitor"."Local upgrade", und wählen Sie aus dem Firmware-Pfad die Datei **WIFI\_STK.bin**.

Nach erfolgreichem Update mit der Wechselrichter-Firmware fortfahren.

**HINWEIS:** Im **Fehlerfall** prüfen Sie bitte die Android Version / iOS Version auf ihrem Mobilgerät. Die Firmwareversion lässt sich nur **ab Android 9.0** bzw. **iOS 12** installieren.

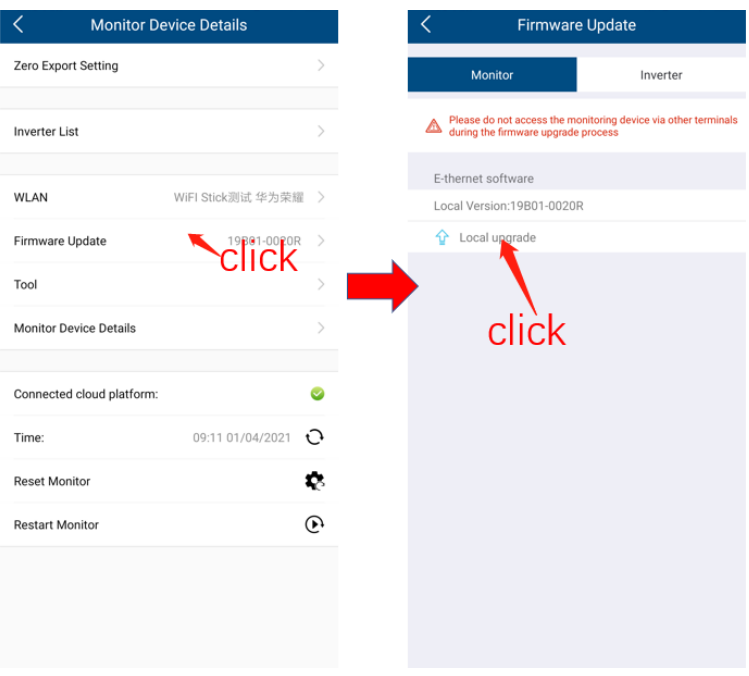

*Abb. 31:* Firmware des Wi-Fi-Sticks

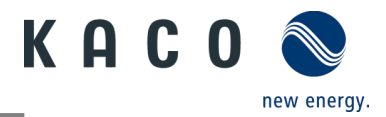

## <span id="page-29-0"></span>**3.2 Update der Wechselrichter-Firmware**

Firmware-Update des Wi-Fi Sticks erfolgreich durchgeführt und Wi-Fi Stick verbunden.

1 Klicken Sie in der KACO-NX1 APP die Seite "Monitor Device Details".

2 Klicken Sie auf "Firmware Update" und wählen Sie die Seite mit dem Label "Inverter".

3 Wählen Sie den "Inverter" und wählen Sie das Gerät.

4 Klicken Sie unter "Master" auf "Local upgrade" und wählen Sie aus dem Firmware-Pfad die Datei **masterVxxxxxxxx-xx.bin.**

5 Klicken Sie unter "Safety" auf "Local upgrade" und wählen Sie aus dem Firmware-Pfad die Datei **safetyVxxx-xxxxxxx.bin**.

 $\triangleright$  Sie haben das Firmware-Update erfolgreich abgeschlossen.

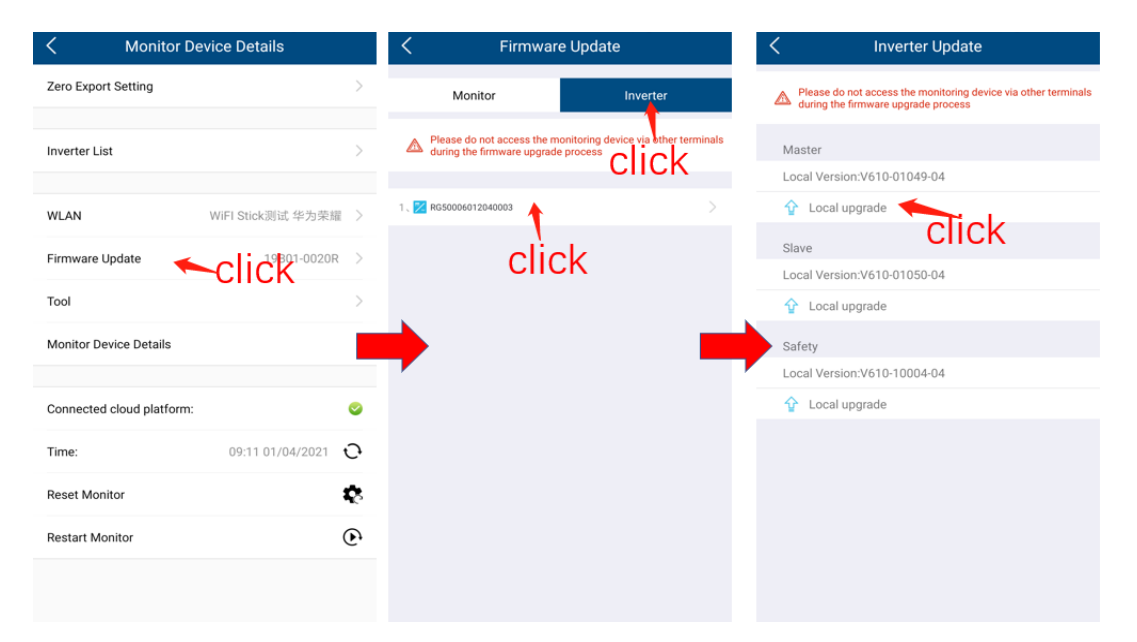

*Abb. 32:* Wechselrichter-Firmware

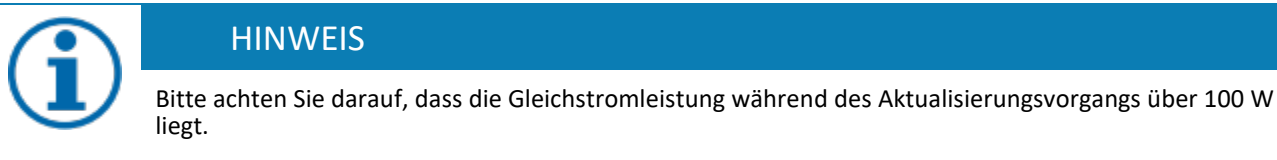

Der gesamte Vorgang dauert mindestens 10 Minuten. Nach 10 Minuten können Sie die Firmware mit der Tool-App überprüfen. Die \*bin Versionen müssen mit dem Firmware-Pfad vollständig übereinstimmen.

3015402-01-230622 3015402-01-230622

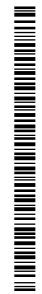

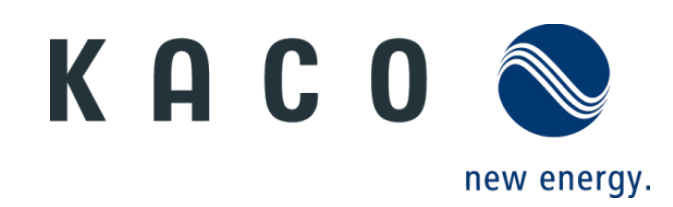